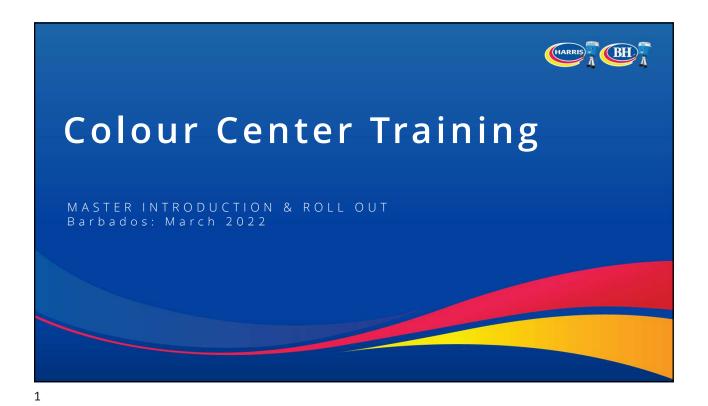

What to expect in this training document

Some information Repeated from the last training:

Some information Refreshed from the last training:

Some information New from the last training:

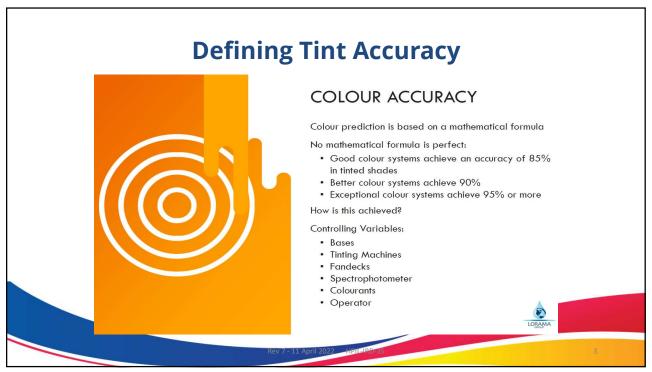

Bases, Equipment and Colourants

2

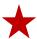

### Harris Products - What's Tintable

Harris produces a diverse range of tintable products for almost every application requirement. Colours can be chosen from the Ulttima Plus fan deck, or any of the 59,000 colours available in the software for most of these products.

### **Decorative Coatings**

- •New Era U+ 1 base MASTER
- •Ulttima Plus 4 bases (Pastel / Intermediate / Deep / Accent)
- •Pro Speed Cover 3 bases (Pastel / Intermediate / Accent)
- •Perma 2 bases (Pastel / Intermediate) (BH ONLY)
- •Boss / Excel 1 base (White) (BH ONLY)

### **Specialty Coatings**

•Rust Chem Super Gloss Enamel – 4 bases

#### **Wood Care**

•Duraglaze Quick Drying Wood Stain – 1 base (Natural)

Rev 7 - 11 April 2022 HPIL-IRD-35

5

# **Know your Bases**

Each Ulttima Plus product base has a different short fill and maximum colourant loading. This is important to know when visually inspecting bases prior to tinting, or when correcting or adjusting a formula. Surpassing these recommended ratios will affect the quality of the product and may result in product failure.

| Ulttima Plus Base | Short Fill<br>(Per gallon can) | Max Colourant<br>(Per gallon can) |
|-------------------|--------------------------------|-----------------------------------|
| Pastel            | 122 oz                         | 4 oz                              |
| Intermediate      | 120 oz                         | 6 oz                              |
| Deep              | 118 oz                         | 8 oz                              |
| Accent            | 110 oz                         | 16 oz                             |
| Master            | 110 oz                         | 16 oz                             |

Rev 7 - 11 April 2022 HPIL-IRD-35

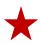

## **Harris Products - Master Base**

Harris Paints is the first in the Caribbean to produce a single base tinting system which will reduce required stock on hand while simplifying the tinting process. This will initially be available in Ulttima Plus Exterior New Era Flat Emulsion, Satin Emulsion and Porch & Patio Acrylic Enamel.

### How it works:

- •Work with only one neutral paint called Master for each product
- •Dispense the minimum and optimized amount of Titanium in the form of slurry
- •Dispense the minimum and optimized amount of colorants
- •Reach 100% top off

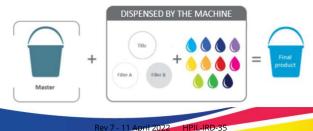

7

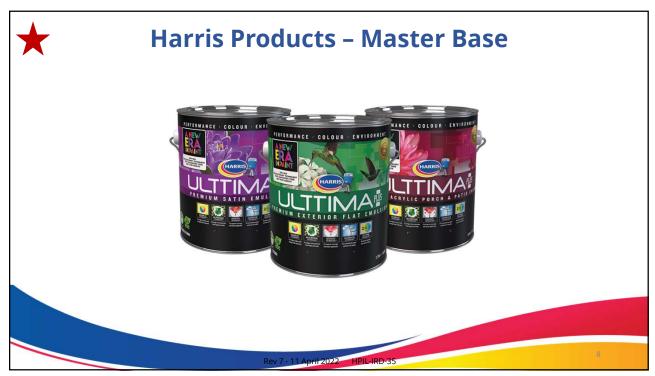

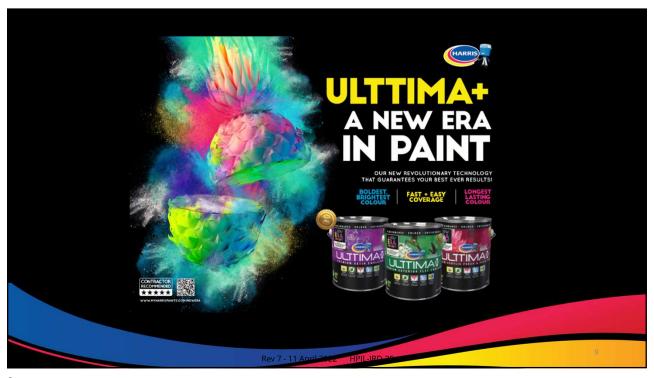

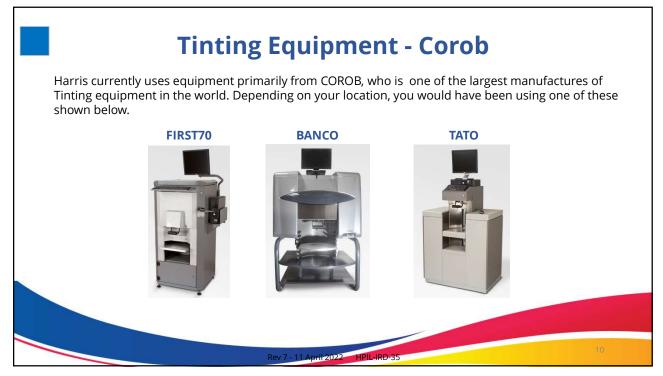

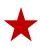

# **Tinting Equipment - ALFA**

In 2019, Harris launched a new partnership with ALFA, who will not only bring new equipment to the market but a revolutionary method of tinting paint. Over the next year these new dispensers will be rolled out across the Caribbean. These Alfa dispensers can tint the Traditional Ulttima Plus products and also the Master base products.

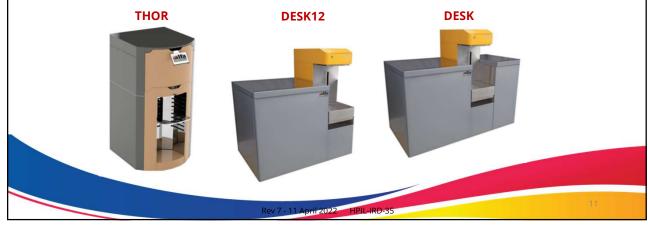

11

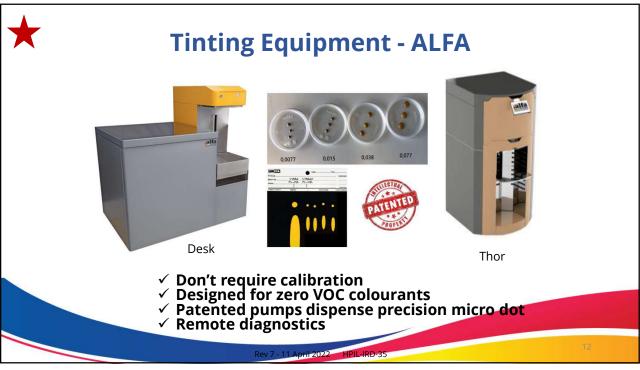

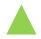

# **Dispenser Care**

### Daily Dispenser Maintenance To be done by all tint operators

- Purge the dispenser and ensure all colorants are dispensed.
- Clean and moisten the sponge to ensure adequate moisture and to avoid premature drying of nozzle tips. Please call a Harris service technician to have the sponge replaced if it is damaged or missing.
- Inspect and clean nozzle tips with warm water and a q-tip or paper towel to dislodge build-up around nozzle tips if necessary. Take care not to push the nozzle tips up while cleaning.
- Please ensure the capping mechanism is operational and properly seals the nozzle tips when it returns to original position.

Rev 7 - 11 April 2022 HPIL-IRD-35

13

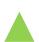

## **Dispenser Care**

### **Daily Dispenser Maintenance**

- Keep lids closed avoid large gaps between lid and container. Lids should sit firmly onto canister.
- Physically check the colorant levels in the canisters. Ensure the colorant shows no signs of thickening. Verify levels on the computer with the actual canister levels.
  - •DO NOT overfill canister.
- •Ensure dispenser top is kept clean. Clean up spills as soon as they happen.
  - Consult a Harris service technician if you encounter an issue.

Rev 7 - 11 April 2022 HPII -IRD-35

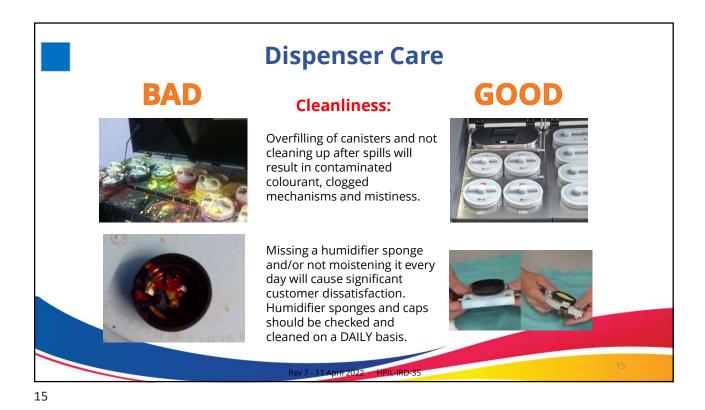

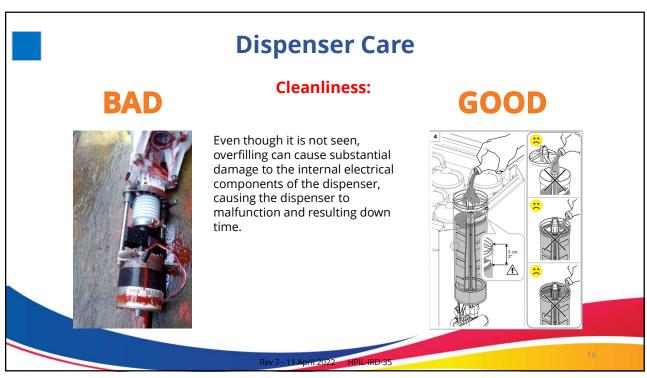

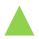

## **Colorants: Introduction**

- One of the major benefits in the Ulttima Plus line of paints is the use of the only Zero VOC colorant system in the Caribbean.
- Our system uses a unique 10 colourant system plus a new, stronger White Slurry (WS) and a Neutral Colourant (NC). Neutral Lite (NL)will also be available in Jamaica for the EXCEL and Perma product lines.
- 2 New colourants are being added to improve fade resistance and colour accuracy.

|     |                                                    | U+ Organics | <b>U+ Exteriors</b> |
|-----|----------------------------------------------------|-------------|---------------------|
|     | Coverage                                           | 5           | 4                   |
| tes | Fade Resistance                                    | 4           | 5                   |
| nqi | Tint Strength                                      | 5           | 3                   |
|     | Eco-Friendly                                       | 5           | 5                   |
|     | Cost                                               | 2           | 4                   |
|     | *Deals of 1 to 5 with 5 hairs high and 1 hairs law |             |                     |

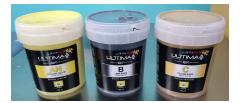

Rev 7 - 11 April 2022 HPIL-IRD-35

17

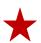

# **Colorants: Brighter & Bolder**

- One of the major improvements in the Ulttima Plus New Era line of paints is the use of the only Zero VOC colorant system in the Caribbean.
- We have added Orange (ORE) and High Strength Red (REE)

| Curre | Current Colourant Set |      | FA Colourant Set     |
|-------|-----------------------|------|----------------------|
| Code  | Colourant             | Code | Colourant            |
| AXX   | Organic Yellow        | AXX  | Organic Yellow       |
| В     | Lamp Black            | В    | Lamp Black           |
| С     | Yellow Oxide          | С    | Yellow Oxide         |
| D     | Phthalo Green         | D    | Phthalo Green        |
| E     | Phthalo Blue          | Е    | Phthalo Blue         |
| F     | Red Oxide             | F    | Red Oxide            |
| KX    | White                 | V    | Magenta              |
| R     | Organic Red           | AN   | Exterior Yellow      |
| V     | Magenta               | ORE  | High Strength Orange |
| AN    | Exterior Yellow       | REE  | High Strength Red    |
| RN    | Exterior Red          | WS   | White Slurry         |
|       |                       | NC   | Neutral Colourant    |

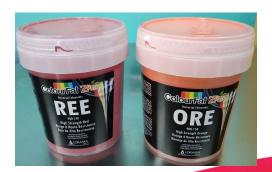

ev 7 - 11 April 2022 HPII -IRD-35

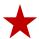

# **New Red & Orange Colourants**

- Popularity of hot colours which are prone to fade (UV action)
- New high strength pigments hide well and have excellent fade resistance.
- Red replaces previous with improved performance
- Orange is a new addition delivers brighter bolder colour and over time will fade evenly

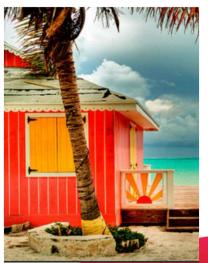

ev 7 - 11 April 2022 HPIL-IRD-35

19

# **Colourants: Rotating Stock**

### For Best Results:

- Ulttima Plus Colourant should be stored in a cool dry location. Between 10 45 degrees
- To prevent sedimentation during extended storage, Ulttima Plus Colourants can be stored inverted.
- Ulttima Plus Colourant should be used within two years of its manufacture date. This does not mean it is expired however periodic testing ensures the colourants are with-in the manufacturer's specification.
- Ulttima Plus Colourant is Zero VOC and therefore less harmful than other glycol based colourants. Volatile Organic Compounds (VOC) react with sunlight in the atmosphere creating greenhouse gases and smog.

Rev 7 - 11 April 2022 HPII -IRD-35

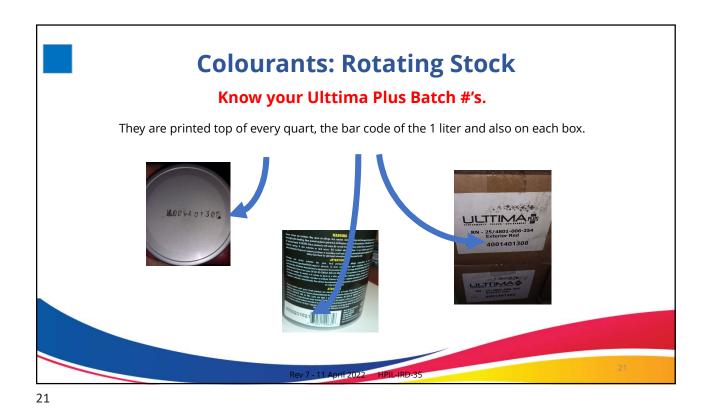

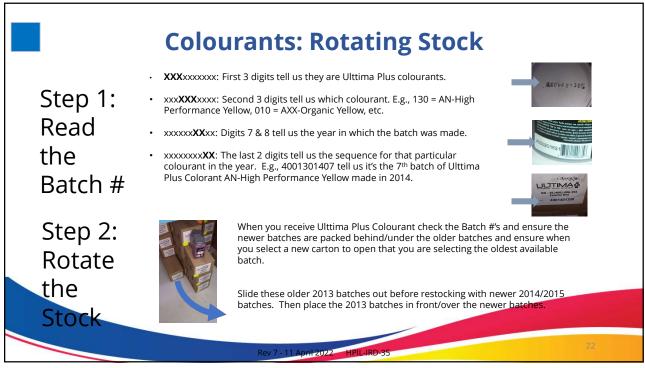

# **Colourants: Shaking Procedure**

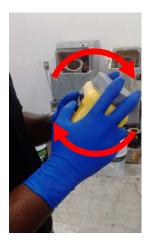

Ulttima Plus Colourants are to be shaken vigorously by hand for a minimum of 30 seconds. If using a clamp shaker, shake 1 box at a time using the minimum setting and leave overnight before using. This allows entrapped air to be dissolved.

Before shaking, always ensure the cap is closed securely as lids are machine tightened and are not always secure and may leak.

Firmly grip the container with both hands and shake in a circular motion away from you.

Rev 7 - 11 April 2022 HPIL-IRD-35

23

# **Colourants: Filling Procedure**

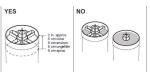

Only add colourant to the dispenser if the canister can hold 1 full liter. This is to maximize the full tint strength of each quart. Use a stirring stick or similar tool to scrape any excess colorant from the container.

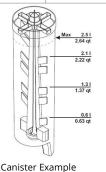

**Do Not** add the colorant to the dispenser if it appears lumpy. Re-shake by hand or stir for an additional 30 seconds.

**Do Not** over fill the canister. Each dispenser has a fill level chart on the inside of the lid. Please refer to this for your dispenser type.

Ensure the correct colourant is poured into the correct canisters in the dispenser. Pay special attention to the AXX & AN as these yellows can be mistaken.

Always adjust the colourant levels in the dispenser software to reflect the contents of the canister.

Rev 7 - 11 April 2022 HPIL-IRD-35

# **Colourants: Filling Procedure**

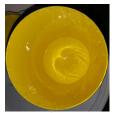

Unscraped AXX

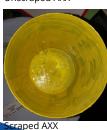

The major advantage of the new liter packaging, is the ability to scrape the container to extract as much of the colourant as possible from each empty container.

An unscraped container can contain as much as 4 ounces of colourant, which is enough to tint a gallon of paint to Bread 'n Butter (0960), which uses 4ozs + 48 shots of AXX.

### Recommendation:

Use 1 stirring stick per colourant, label each one for the colourant it is to be used with and wash after each use to eliminate buildup.

**DO NOT** scrape lumpy or hardened colourant into the dispenser as this can cause the machine to malfunction. Discard if not usable.

Rev 7 - 11 April 2022 HPIL-IRD-35

25

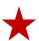

# **Colourants: Filling Procedure - ALFATINT**

Access the colourant levels from the **Service Tab** in **ALFA Tint** and add the required amount of colourant to the respective colorant circuit.

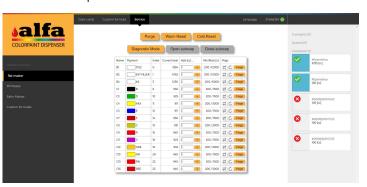

Use the following guide for refilling:

1colourant = 900cc 1 WS = 3700 cc 1 NC = 7400 cc

Complete information on the ALFA dispensers can be found in the ALFA Dispenser Operational Manual HPIL-IRD-158

Rev 7 - 11 April 2022 HPII -IRD-35

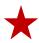

# Colourants: Filling Procedure - ALFADRIVER

Access the colourant levels from the Service button on the File Watchdog home screen or the Service Tab on the dispense screen and add the required amount of colourant to the respective

colorant circuit.

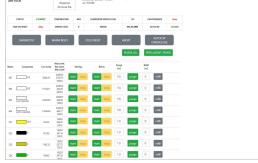

Use the following guide for refilling:

1colourant = 900cc 1 WS = 3700 cc

1 NC = 7400 cc

Note: For the THOR machines, the value needs to be entered and then click Refill BEFORE opening the lid. When you click Refill it will rotate the correct canister to the front for easy access.

Complete information on the ALFA dispensers can be found in the ALFA Dispenser Operational Manual HPIL-IRD-158

27

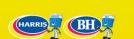

# **Tinting Software Basic Tinting**

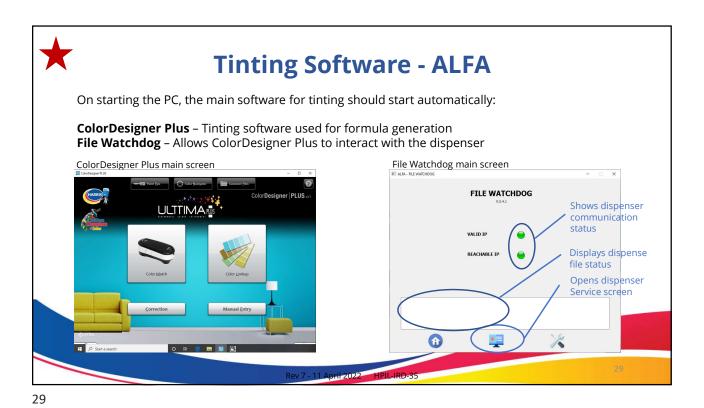

Tinting Software - ALFADRIVER

ALFA Service - Service screen used for dispenser maintenance.

Return to formula dispense screen Dispenser status window Dispenser command buttons

Canister information

ALFA Driver Service screen

Complete information on the ALFA dispensers can be found in the ALFA Dispenser Operational Manual HPIL-IRD-158

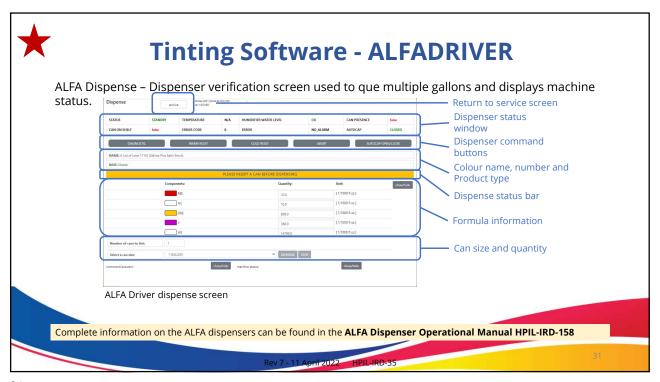

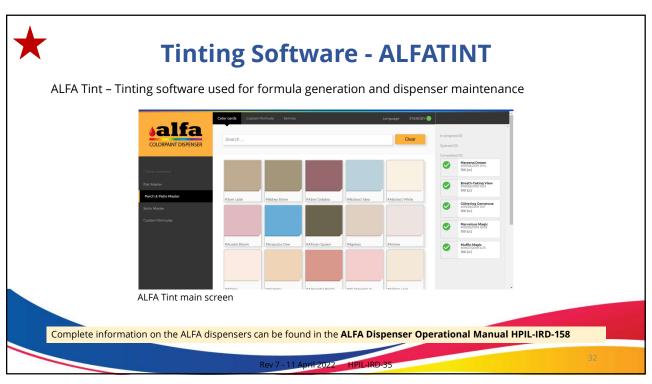

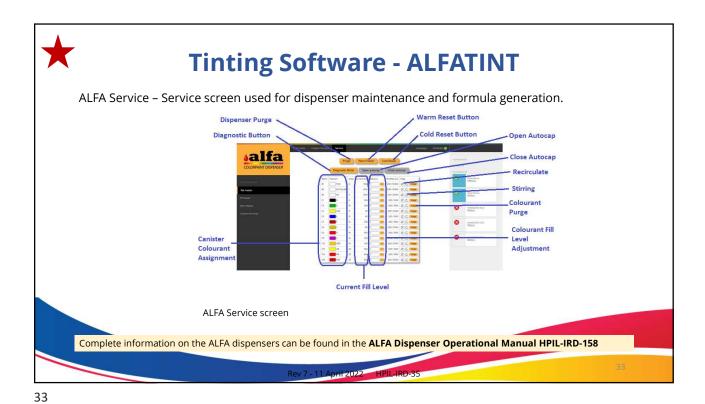

# **Software: Colour Lookup**

ColorDesigner Plus has been set up to include formulas for all the colours in **90 different colour cards and fan decks.** 

Every major Caribbean and US paint manufacturer's colours are ready to tint in any Ulttima Plus product – and there are over 70,000 formulas in the system.

Colour Lookup is fast and easy – the system can search by colour name or number and can search across all fan decks from all manufacturers at the same time.

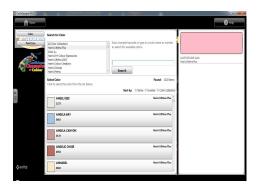

Search results show all colours with the same name and number that are in the system, indicating which manufacturer they are from, and providing a visual reference of what the colour looks like, to help ensure the right colour has been found before tinting.

Rev 7 - 11 April 2022 HPII -IRD-35

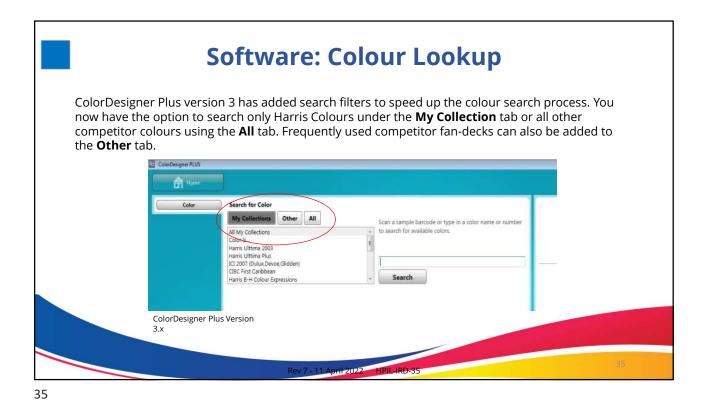

Software: Colour Lookup – Traditional Bases vs. Master Bases

ColorDesigner Plus gives the versatility to tint both Traditional Bases and the Master bases from one software. You will note however that the more popular Harris colour cards will have "- Master" at the end. This indicates optimized formulations for improved hiding and colour accuracy.

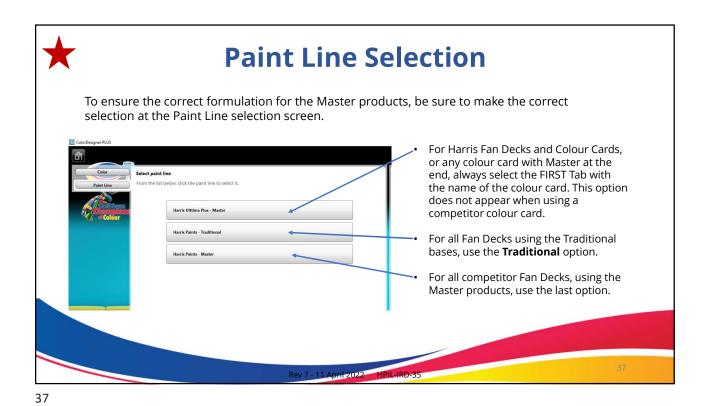

Software: Colour Lookup – Traditional Bases vs. Master Bases

When tinting Traditional bases for all colours:

Use the Harris Paints – Traditional tab.

Search for colour by name or number

Search for colour by name or number

Search for colour by name or number

Search for colour by name or number

Search for colour by name or number

Search for colour by name or number

Search for colour by name or number

Search for colour by name or number

Search for colour by name or number

Search for colour by name or number

Search for colour by name or number

Search for colour by name or number

Search for colour by name or number

Search for colour by name or number

Search for colour by name or number

Search for colour by name or number

Search for colour by name or number

Search for colour by name or number

Search for colour by name or number

Search for colour by name or number

Search for colour by name or number

Search for colour by name or number

Search for colour by name or number

Search for colour by name or number

Search for colour by name or number

Search for colour by name or number

Search for colour by name or number

Search for colour by name or number

Search for colour by name or number

Search for colour by name or number

Search for colour by name or number

Search for colour by name or number

Search for colour by name or number

Search for colour by name or number

Search for colour by name or number

Search for colour by name or number

Search for colour by name or number

Search for colour by name or number

Search for colour by name or number

Search for colour by name or number

Search for colour by name or number

Search for colour by name or number

Search for colour by name or number

Search for colour by name or number

Search for colour by name or number

Search for colour by name or number

Search for colour by name or number

Search for colour by name or number

Search for colour by name or number

Search for colour by name or number

Search for colour by name or number

Search

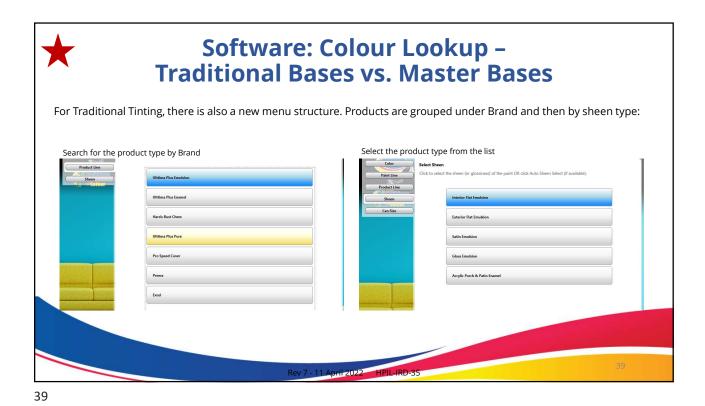

Software: Colour Lookup Traditional Bases vs. Master Bases

When tinting using Master Base:

For Harris colours use - Harris Ulttima Plus - Master \*

For all other Colours use - Harris Paints - Master

Harris Colours Only

This tab will only be available and applies to fan-decks with Master at the end of the name. The Tab name will also change depending on the fandeck selected. i.e. Harris Colour Expressions - Master

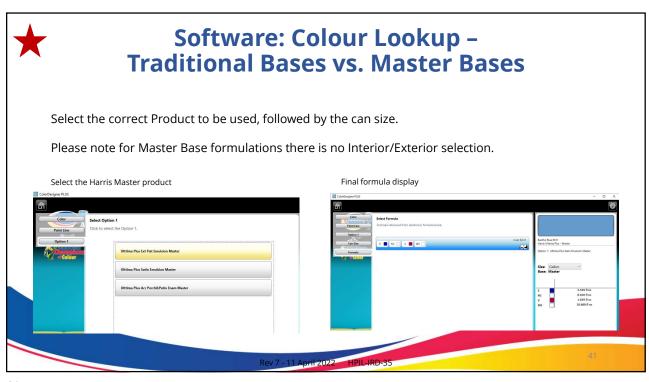

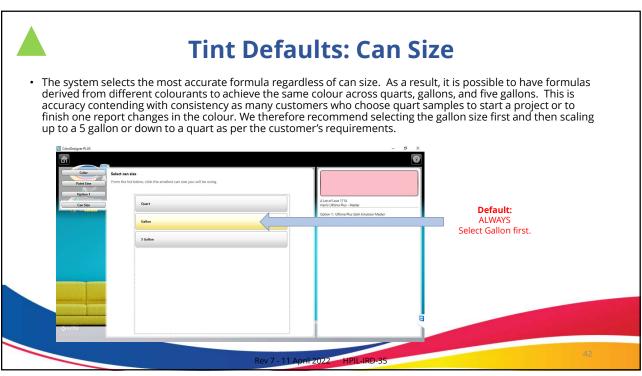

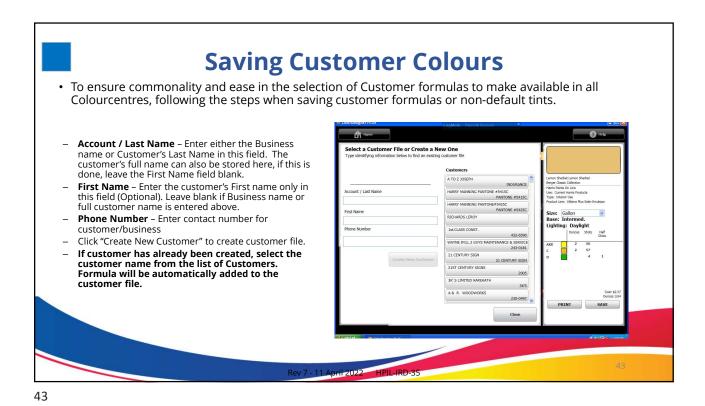

Saving Customer Colours

• After creating the customer file, modify the saved formulas to include as much information as possible.

• View Modify - Edits customer information.

• Modify Details - Edits formula record details.

• Edit Formula - Edits colourant formula.

• Copy - Copy formula record to another existing customer or to a new customer file.

• Delete - Deletes formula record from customer file.

• Rematch - Edits product type, base or can size of colour record or to rescan a scanned formula.

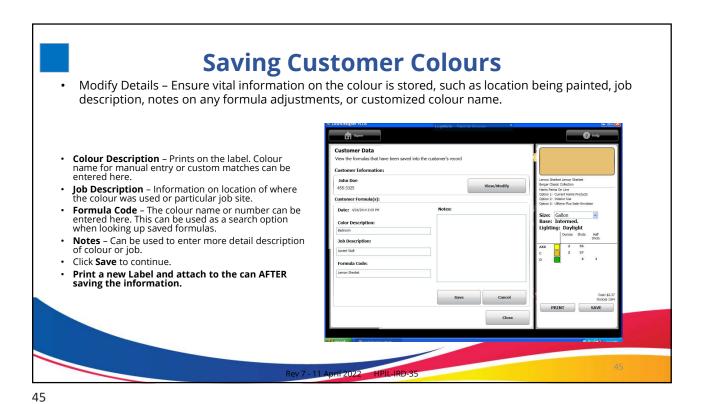

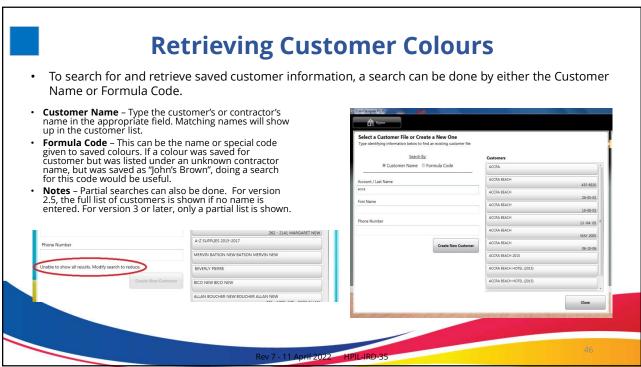

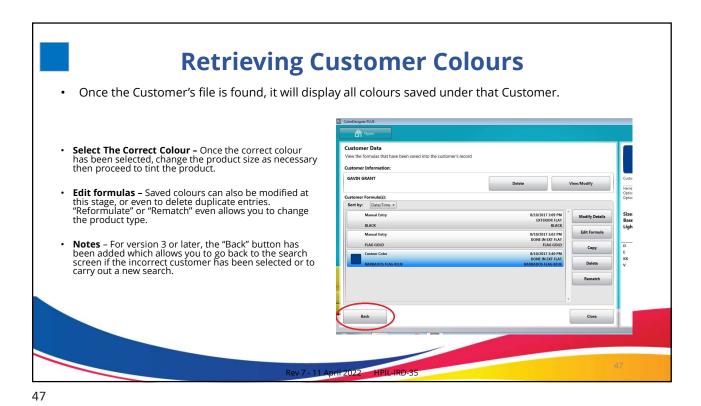

Retrieving Customer Colours

• Some customer colours which contain R, RN or KX which are no longer used, the Rematch option will have to be used to recreate a formula using REE or WS.

• NOTE: For standard colours, we recommend reselecting the Colour Name from the Colour Look Up option on the home page.

• Select The Correct Colour - Once the correct colour has been selected, click the Rematch button.

• Rematch - Follow all prompts to regenerate the updated formula. Be sure to correctly choose the correct Product Type, Traditional or Master base and can size.

• Save New Formula - Once the new formula to the customer file.

• Modify Details - Rematch will remove the colour name, so always go to Modify Details to readd the colour name.

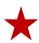

# **Printing and Dispensing**

- Verifying the colour and product information, and saving the customer file, print the labels for the can by clicking the print button on the formulation screen
- · Verify the information on the label once more and then click dispense to begin the tinting process on the dispenser.
- A custom label can also be printed by typing in the open box and click Print Custom Label

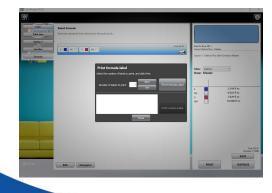

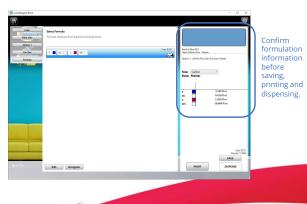

Rev 7 - 11 April 2022 HPIL-IRD-35

49

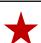

# **Formula Display - Decimals**

To improve accuracy, we have also changed to formulation type from 1/64ths to a full decimal system. You will no longer have formulas displayed as ounces, shots and halfshots.

- Formulations are no longer restricted to the software but only to the dispenser accuracy.
- With the 1/64th system, the smallest dispense size, a halfshot, is 0.008 ozs, the dispenser can dispense lower than 0.001.
- This allows greater precision in formula generation and adjustments.

Note: Clicking on the formulation area will cycle between 0.000 fl oz and 1/1000 oz modes.

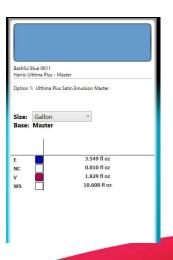

Rev 7 - 11 April 2022 HPII -IRD-35

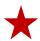

## **Shots to Ounces Conversion**

|           | Ozs Fractions | Ozs Decimals |
|-----------|---------------|--------------|
| Ounce     | 1 oz          | 1 oz         |
| Shot      | 1/64          | 0.016        |
| Half Shot | 1/128         | 0.008        |

To convert from shots to ounces, divide the number of shots by 64 and half shots by 128.

E.g. 5 shots = 5 divided by 64 = **0.078** ounces

Total formula 0.078 and to be entered as 78 under the 1/1000 column

If the formula was 4 oz 53 shots and 1 half shot:

53 shots divided by 64 = **0.828** 

1 half shot divided by 128 = **0.008** Add the 0.828 + 0.008 = **0.836** 

Total Formula = 4.836 to be entered as 4 ounces and 836 under the 1/1000 column

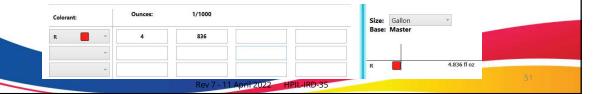

51

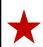

# **Dispensing - ALFA**

- With the ALFA dispensers, once you click dispense in Colour Designer Plus, a Chrome window will automatically open showing the formula information of the colour to be dispensed. If this window does not automatically open, ensure File Watchdog is running, and start it if it isn't.
- When the can is detected, the dispense status bar will turn green and the Dispenser tab will become available. Set the number of cans to be dispensed if more than 1 and click the Dispense button.

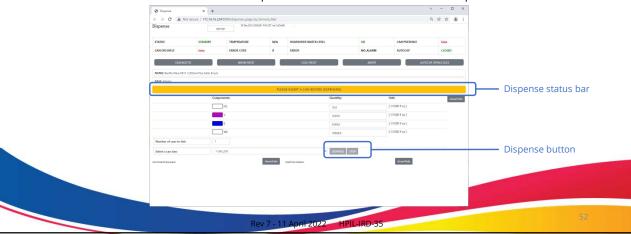

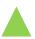

# **Know your Bases - Shaking**

Each Ulttima Plus product base has a different shake duration because of the loading difference and paint to colourant ratio. Insufficient shaking will result in inadequate colourant dispersion.

| Ulttima Plus Base | Quart | Gallon | 5 Gallon Pail |
|-------------------|-------|--------|---------------|
| Pastel            | 1 min | 2 min  | 3 min         |
| Intermediate      | 1 min | 2 min  | 3 min         |
| Deep              | 2 min | 4 min  | 5 min         |
| Accent            | 2 min | 5 min  | 5 min +       |
| Master            | 2 min | 4 min  | 5 min         |

NB: It is not recommended to shake Tinted TrowelTex using standard 5 gallon shakers. They should be mixed using a hand drill with a mud slinger or equivalent mixing blade.

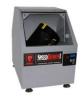

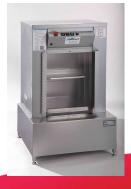

Rev 7 - 11 April 2022 HPIL-IRD-35

53

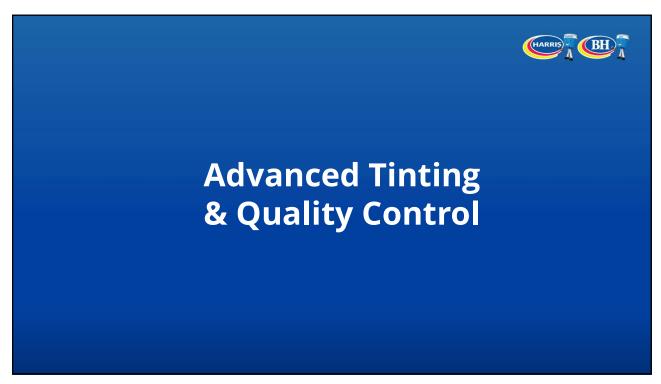

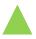

### **COLOUR MATCHING**

#### Tips on how to use the RM400 or i1PAINT Spectrophotometer:

- •Ensure sample received is clean and dry. 1 inch squared minimum.
- •Place sample over solid coloured background (white for light colours, black for dark colours) and place spectro flat and level above it.
- •Ensure eye of spectro can be placed flush against the sample.
- •Press the scan button on the spectro or click measure in the software. **DO NOT** press and hold the button for more than 3 seconds as it will reset the device and it will have to be reinstalled by a Harris Service Technician.
- •Always do multiple scans of the sample as the computer generates an average of these scans for a more accurate match result. Always do a minimum of 3 scans for Dirty or Textured finishes.
- •Colour Designer Plus Version 3.5 or later has a feature which will display the closest matching colours followed by the scanned formula and will be displayed as Custom Colour.
- •Once the formula has been generated, print a label of the existing formula. If you are doubtful of the formula produced, click edit formula and reduce the formulation by 15% (lighten) and dispense this adjusted formula. If the colour requires further adjusting re-add the additional 15% colourant as necessary.

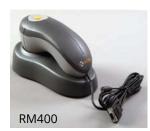

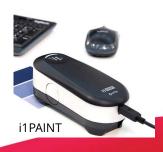

Rev 7 - 11 April 2022 HPIL-IRD-35

55

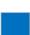

# **Tint Quality Control**

- Review the entire order. Pay attention to special instructions (if any).
- Take 3 (or more) readings with the Spectrophotometer
  - The spectro-takes the average of multiple scans resulting in a better match
- Check Colourant levels in Dispenser and clean nozzles daily
  - Eliminates mistint errors due to the incorrect amount of colourant being dispensed into the base
- Verify the Tint Formula, at least twice and obtain the correct tint base
  - One of the most common mistint errors is caused by incorrect base usage.
- Shake Cans for the Appropriate Amount of Time
  - Minimum times per can size 2 minutes for quarts, 3 minutes for single gallons and 5 minutes for 5 gallon pails
- Verify Colour Accuracy After Tinting
  - · Small Orders: Check every container.
  - Large Orders: The first and last container must be verified for accuracy. If the order is particularly large, every 5<sup>th</sup> pail should be checked.

Rev 7 - 11 April 2022 HPIL-IRD-35

| Tint Quality                                                                                                    | Contro                                                                                                    | I                                    |                                             |
|----------------------------------------------------------------------------------------------------|----------------------------------------------------------------------------------------------------|--------------------------------------|---------------------------------------------|
| The Colour Keeper allows physical tracking of all colours tinted for customers. Always use the Colour Keeper form for known repeat customers, projects, or any customer with multiple gallons of the same colour. This allows for a visual record of every pail produced to ensure constancy across pails. It is also an excellent reference tool for identifying colour issues. | Rev1 - 22 July 2015  HAMBIS PANTS INTERNATIONAL LIMITED  COLOUR KEEPER  COMPANY:  PROJECT:  Apply copy of label in  Operators Name:  Apply copy of label he  Operators Name:  Apply copy of label he  Apply copy of label he | ore                                  | HPIL-PRA-215  SECTION  CUSTOMER NAME  TEL 9 |
| Rev 7 - 11 April 2022                                                                                                    | Use one form per custor                                                                                                    | ner. The form can carry multiple pro | ojects from the same customer               |

Tint Quality Control

Dispenser Testing

These tests are to be done by the Tint Operator following instructions from a Colourcentre Service Technician under the following conditions:

• Inaccurate colour reproduction
• Colour adjustment errors
• Incremental adjustments yield a different colour to when the total formula is dispensed

These tests will provide the information required to more accurately troubleshoot the issues above by identifying dispense volume variances.

Follow the dispense guidelines on the Retail Tint Operator Dispenser Test Form – HPIL-FRM-280 and return the completed form to your Colourcentre Service Technician or Sales Rep.

Rev 7 - 11 April 2022 HPILIARD-35

58

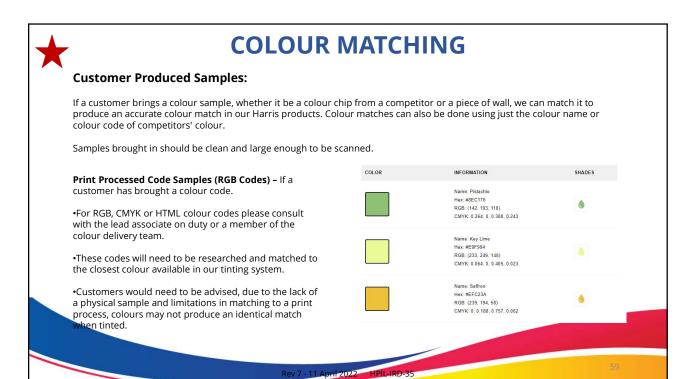

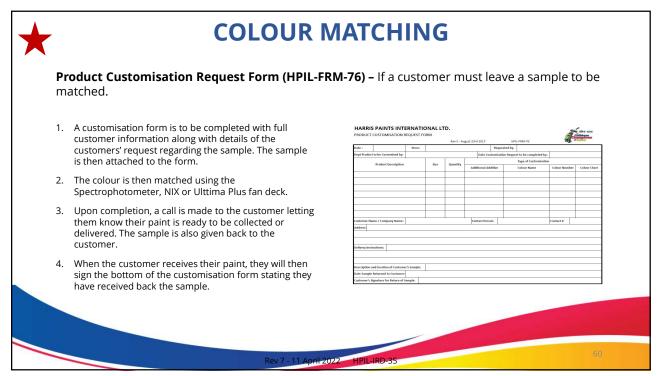

## **Mistint Procedure**

Each store has different procedures for handling mistints, however a few common procedures MUST be followed.

- Make a draw down or brushed out sample and attach a label of the formula to the draw down card.
- Try to identify the nature of the mistint.
  - Mechanical incorrect colorant quantity dispensed.
  - Tint Software incorrect formulation
  - Operator Error incorrect formula selection; incorrect base
- Some mistints can be corrected and reused. Recovery of the mistint should always be first option where possible.
- Notify store supervisor/manager and log any un-recoverable mistints. Record as much information as possible on the Non-Conforming Product form.
- Notify Harris Paints Service Team of any mistints caused by mechanical or software error. Provide as much information on the mistint as possible.

Rev 7 - 11 April 2022 HPIL-IRD-35

61

## **Mistint - Correction**

In the event the problem was easily identified and the mistint can be corrected, there are two ways of recovering a mistint, with both requiring the use of the Colour Correction tool in the Colour Designer Plus software and the RM400 Spectro.

Option #1: If the mistint is lighter than the desired colour it can be easily adjusted to the desired colour. E.g. If tinting Wonder Woods (0772) and the colour looks like Green Lime (0771), then the colour can be darkened to the Wonder Woods. However if it looks like Glass Bottle (0773), then the best option in this case would be option #2.

Option #2: If the mistint is darker than the desired colour. Select a new, similar or darker colour to adjust the colour to. Using the example above, if the tinted colour looks like Glass Bottle, it can be adjusted downward to Green Gone Wild (0774).

Rev 7 - 11 April 2022 HPIL-IRD-35

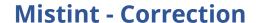

In both options, a sample of the mistint or incorrect colour must be brushed out onto a white brush out card to what would be the equivalent of 2 coats. Ensure the sample is thoroughly dried before continuing onto the next step.

For the case of option #1 and the tint is lighter than the desired colour, with the formula on the screen click the Correct button in the bottom left side.

It will then ask to scan a sample of the incorrect colour, this would be the brush out that was previously done. We recommend taking a minimum of 3 scans of the sample for better accuracy. Click accept measurements to continue.

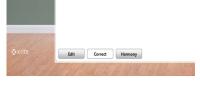

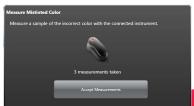

ev 7 - 11 April 2022 HPIL-IRD-35

63

## **Mistint - Correction**

The system will then generate a formula of what needs to be added to the mistint to achieve to correct colour which was originally desired. In the example shown, the original color was Wonder Woods but the tinted sample looked more like Green Lime. Print this additional label for reference and click Dispense to drop the additional colourant into the existing mistint.

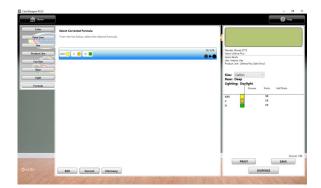

ev 7 - 11 April 2022 HPIL-IRD-35

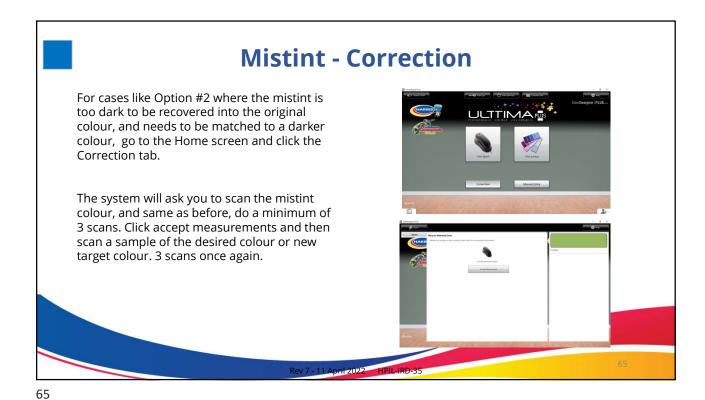

Mistint - Correction

After scanning the target colour, click on accept measurements and proceed to select the correct tint options for the mistinted product. For this example we had used a Ulttima Plus Satin Emulsion 1 gallon deep base using interior formulations.

Please note unlike the Option #1 correction, product information must be reentered exactly as was originally done. The system then generates a formula of what needs to be added to the mistint to achieve the new colour. Save the new formulation as Corrected.

Rev 7-11 April 2022 HPLIAB-55

# **Software: Built In Paint Tips**

Another unique feature of ColorDesigner Plus is that it comes with built in Paint Tips, designed to help instruct customers on how to deal with problems like chalking paint, peeling paint, blistering and so forth.

A picture of common paint problems is displayed, and upon selection the system will provide preparation and paint selection advice based on research done by the Paint Quality Institute – so that everyone tinting paint has easy access to technical advice for their customers.

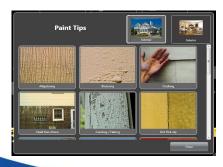

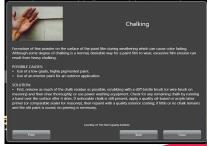

Rev 7 - 11 April 2022 HPIL-IRD-35

67

# **Software: Design Assistance**

Often when tinting a colour, customers bring in chips and ask for the colour to be made "like the chip, but a little lighter/darker".

The system can automatically adjust the formula to be lighter or darker by a percentage and will advise if a different tint base is needed as a result.

Additionally, many customers often want to know which colours will go best with the colour they have selected, for an accent wall or adjoining room.

The tint software has a colour harmony feature that will show complimentary colours, such as "Safe Accents", "Statement Accents" or "Bold Accents" for any colour to be tinted – even custom computer matched colours.

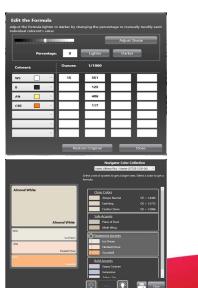

Rev 7 - 11 April 2022 HPIL-IRD-35

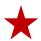

# **Formulation Adjustments**

Please note, with the Master bases, close attention needs to be paid when adjusting formulations.

When reducing the formula using the Edit Formula tool, you are not only reducing the colourant going into the can, but also the WS. This can have a negative effect on the hiding properties of the paint.

Do not reduce the WS by more than 10% of the original formulation.

Quick calculation is to take the formula and divided it by 10.

In the formula example shown, WS was reduced from 15.351 oz. to 13.815 oz.

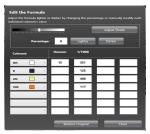

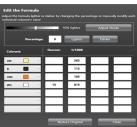

ev 7 - 11 April 2022 HPIL-IRD-35

69

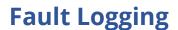

- Gather as much information as possible about the problem you are having.
- Write down any error messages as they may appear on the screen.
- Notify store supervisor/manager of any problems you are having with the tint equipment.
- Notify the Harris Rep. or a member of the Service Team as soon as possible and provide as much information about the problem to minimize down-time.

Rev 7 - 11 April 2022 HPII -IRD-35

# **Fault Logging**

- Problems can also be logged directly using our online Fault Log (Colourcentre Fault Log HPIL-FRM-230)
- Once log is created, an email is sent to the Colour Technology Officer and the respective maintenance personnel.
- All reports will be responded to by order of priority.

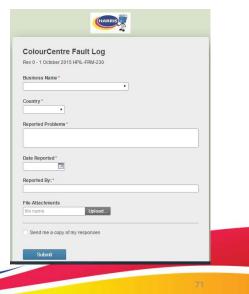

ev 7 - 11 April 2022 HPIL-IRD-35

71

# **Equipment & Personal Safety and Maintenance**

- Purge the dispenser daily and ensure all colorants are dispensed correctly
- Clean and moisten the humidifier sponge and cup.
- Inspect and clean nozzle tips if build up is noticed or if colorants are not dispensing straight down.
- Ensure the capping mechanism is moving freely and securely closes the nozzle assembly.
- Check colorant levels in the canister and verify against the system levels.
- Keep all canister covers closed. Do not leave covers half-opened.
- Causes eye irritation and mild skin irritation:- Wear protective gloves/clothing/eye protection. IF ON SKIN: wash with plenty of water. IF IN EYES: rinse cautiously with water for several minutes. If irritation continues, get medical advice!
- Clean any spills on the top of the dispenser.
- Do Not overfill canisters. Pay close attention to the recommended filling level as printed on the inside of the dispenser cover.
- Notify your Harris Rep or a Harris Service Technician of any problems.

Rev 7 - 11 April 2022 HPII -IRD-3

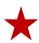

# **Useful Info and Resources**

Scan the QR Code or type in the URL shown below to gain access to the Harris Tint Ops page. Here you will find how-to videos, user guides and other useful information, all at your fingertips.

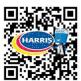

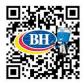

https://championsofcolour.com/pages/tint-ops

Rev 7 - 11 April 2022 HPIL-IRD-35